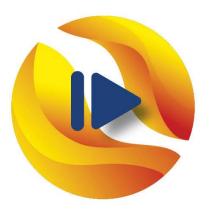

# WGA Global Webinars

THE DIGITAL GLAUCOMA NETWORK

## **WEBINAR JOINING GUIDELINES**

#### **For Panelists**

#### **Before joining the Webinar**

Turn off your Audio & Video when joining the webinar

### **During the Webinar**

- Use the WGA Global Webinar Zoom Background
- Update your name to first name + last name + (country)
- Using the chat: only use private chats

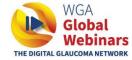

# **Audio & Video**

### There are 2 options of joining the webinar:

• **Option 1** Click on the meeting weblink:

https://us02web.zoom.us/j/83547862220?pwd=eDEvRWFycGdDTHVKT2wzYmFHSVFQdz09

• Option 2 Login with the meeting ID and Password via your Zoom Desktop

Meeting ID: 835 4786 2220

Passcode: Rhopress

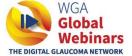

# Option 1: How to join through the meeting weblink?

When joining through the meeting weblink, click **Join without Video** before you enter the meeting.

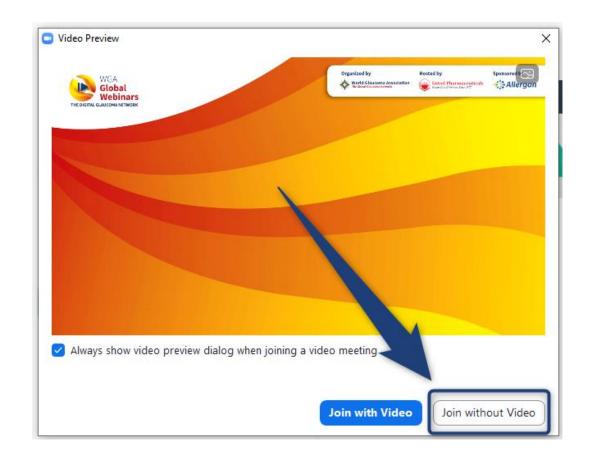

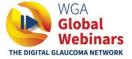

# **Option 2: How to join through your Zoom Desktop?**

When joining through the Zoom Desktop, fill out the meeting ID and select **Do not connect to audio** and **Turn off my video** before joining the meeting.

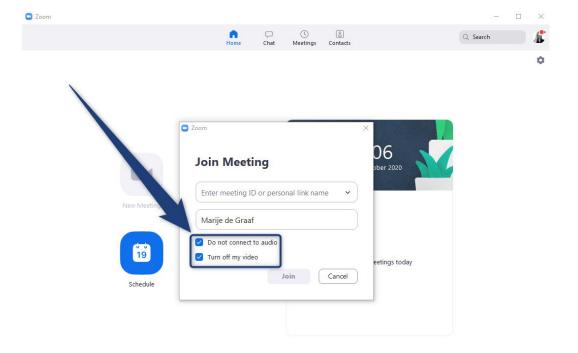

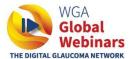

## **WGA GLOBAL WEBINAR BACKGROUND**

How to upload the WGA Global Webinar Zoom Background?

**Step 1**: Download the WGA Global Webinar Zoom Background <a href="here">here</a>.

**Step 2**: There are two ways to upload a new background in Zoom:

- Option 1 is to do this as soon as you are logged in to a Zoom meeting
- Option 2 is to upload it through your Zoom Desktop

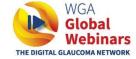

# Option 1: How to upload a new Zoom background during a meeting?

**Step 3**: Click on the arrow right next to the **Stop Video** button, and click **choose virtual background...** 

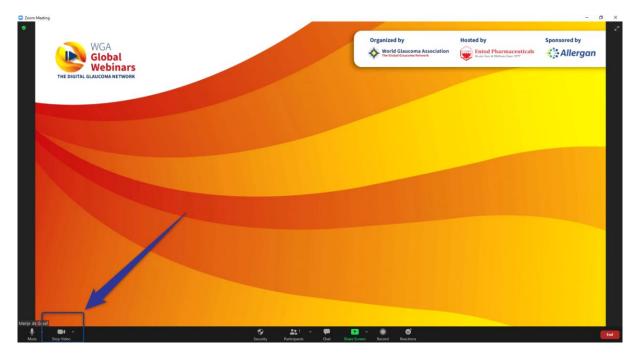

**Step 4**: The below frame will pop up. To add your WGA Global Webinar background, click on the little **+ icon** on the right side, and choose **add image** to upload the

background.

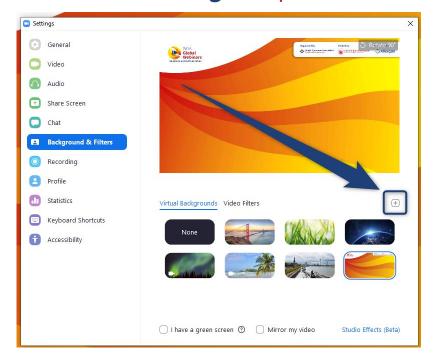

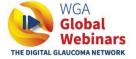

# Option 2: How to upload a new Zoom background through your Zoom Desktop.

**Step 3**: Click on the **sprocket icon** on the right side of your Zoom Desktop App. You will be redirected to your settings.

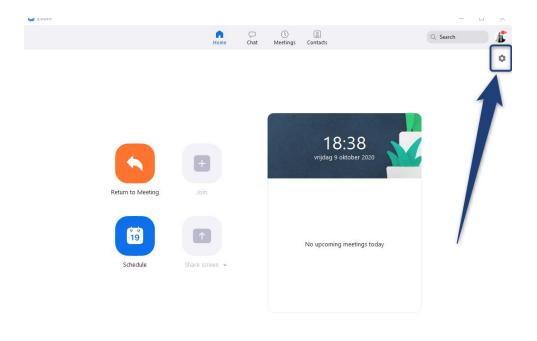

**Step 4**: In your settings, click on **Background & Filters**. The below frame will pop up. To add your WGA Global Webinar background, click on the little **+ icon** on the right side, and choose **add image** to upload the background.

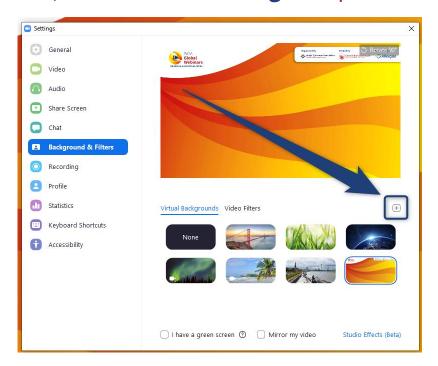

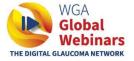

# **UPDATE YOUR NAME**

How to update your name during the Zoom meeting?

There are 2 options to update your name during the Zoom meeting.

**Option 1**: Hover above your name within the participants list, click on **more**, click on **rename** to rename to first name + last name + (country). To save your changes, click **OK**.

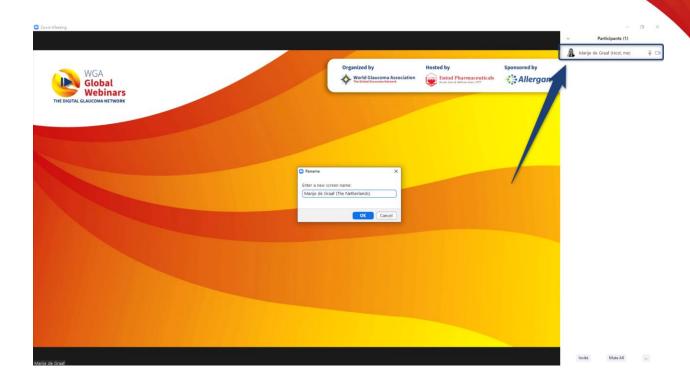

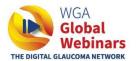

How to update your name during the Zoom meeting?

**Option 2**: hover above your video screen and click on the **3 dots** in the right top corner. Click on **rename** to rename to first name + last name + (country). Click **OK** to save your changes.

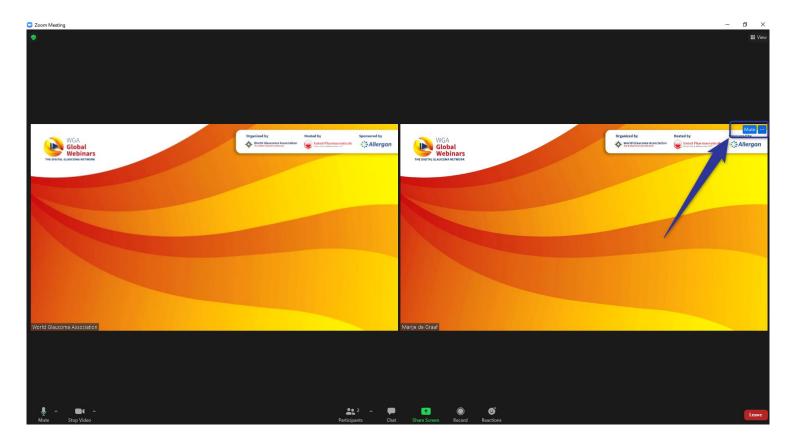

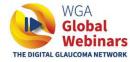

# **USING THE ZOOM CHAT**

How to use a Zoom private chat?

Important note: please only use a private chat during the webinar and do not send a chat to everyone. Private chats will not be visible for viewers. A chat to everyone will pop up during the webinar, for all viewers to see.

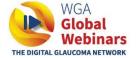

## **Zoom Chat**

How to use a Zoom private chat?

**Step 1**: to start a **private chat**, click on the **drop down** in the chat function and **select the name** of the person you want to send a private chat to.

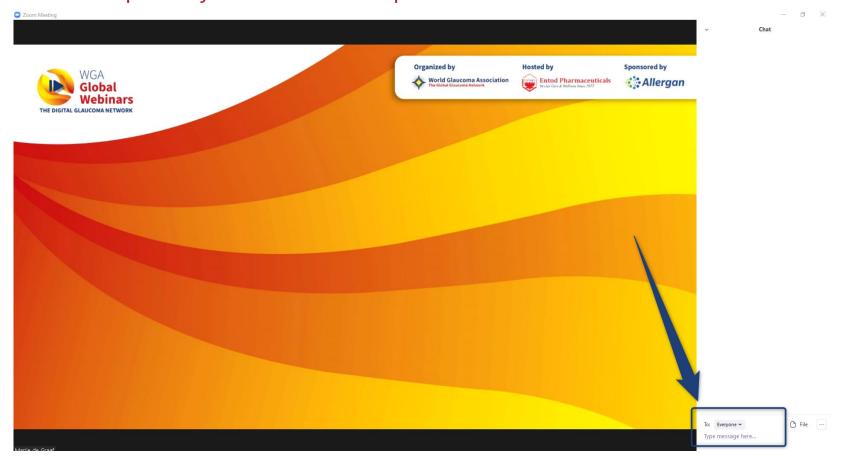

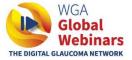

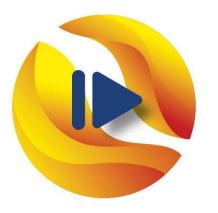

# WGA Global Webinars

THE DIGITAL GLAUCOMA NETWORK